### Wire Payment

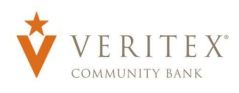

# **Creating Wires**

- 1. Click on 'Payments' under the 'Commercial' menu.
- 2. Click on 'New Payment.
- 3. Select 'Domestic Wire'
- 4. 'From Subsidiary' can be selected as the same subsidiary for all wires by clicking 'Use same Subsidiary for all Wires'.
- 5. The offset account can be selected as the same account for all wires by clicking 'Use same Account for all wires'.
- 6. 'Process Date' can be selected as the same date for all wires by clicking 'Use same Date for all wires' (This is the default option).
- 7. Click on 'Set Schedule' to make the multiple wire recurring (Optional).
	- a. Designate how often the transaction should repeat.

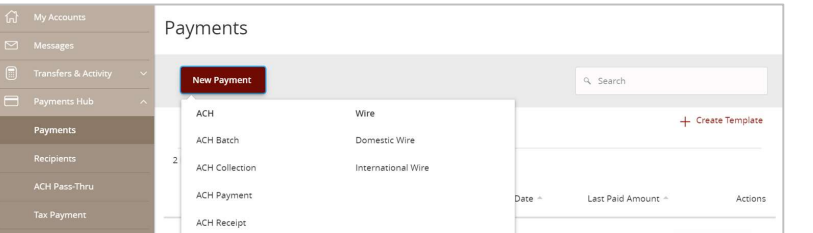

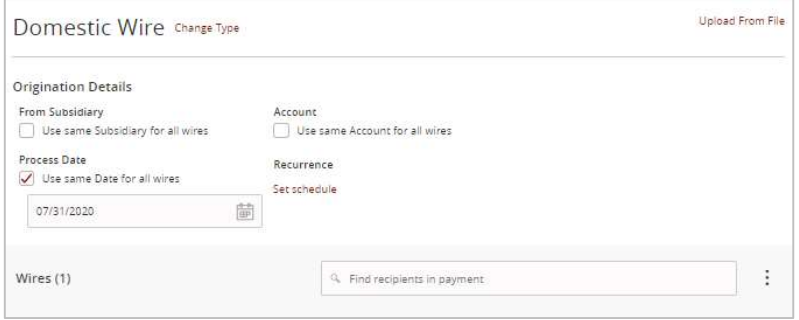

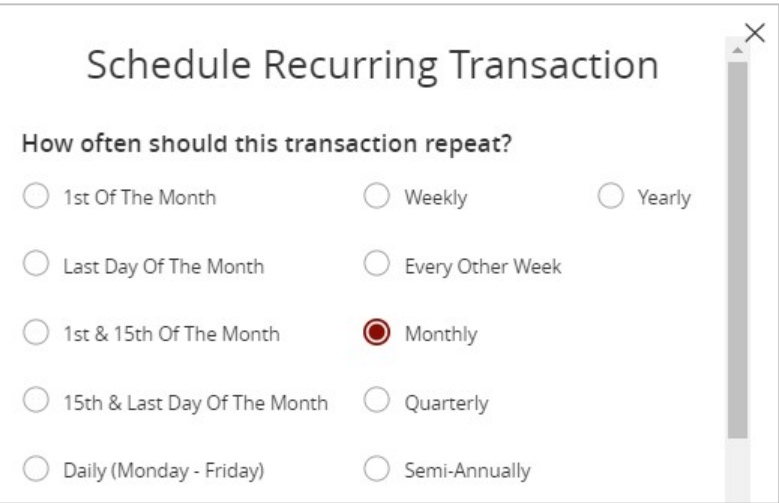

<u>1999 - Johann Stein, Amerikaansk politiker (</u>

ŧ

- b. Designate when the transaction should stop.
- c. Click 'Set Recurring Transaction' to complete the recurring setup process.

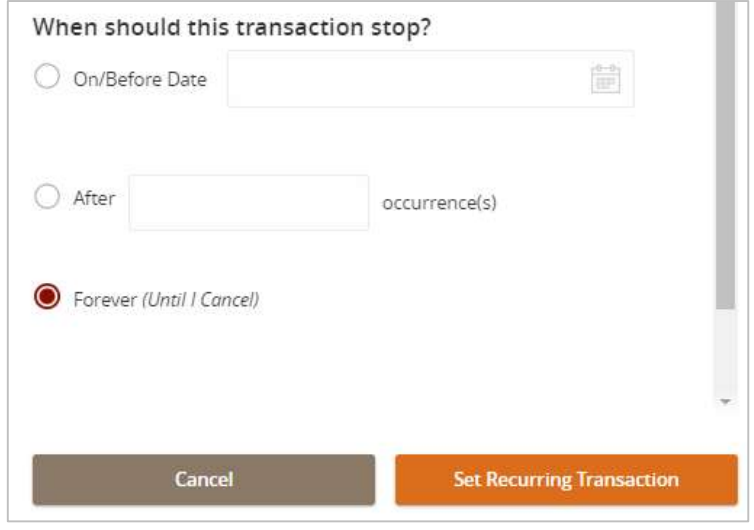

 $$1.00$ 

\$19.34

 $Cancel$ 

Amount

Account

Payroll Account

129398123

- 8. Select 'Recipient/Account' from dropdown menu.
- 9. Enter the 'Amount'.
- 10. Select 'From Subsidiary' from dropdown.
- 11. Select 'Account' from drop-down that 'Wire' should be debited from?
- 12. Enter 'Purpose' of 'Wire'.
- 13. Click on 'OPTIONAL WIRE INFORMATION' to expand additional fields.
- 14. Enter 'Other Information/Further Credit To' for each wire. (Optional)

### **NOTE:** Additional details entered in the 'Other Information/Further Credit To' field will be delivered to 'Recipient' with 'Wire'.

15. Enter 'Description' for each wire. (Optional)

**NOTE:** Additional details entered in the 'Description' field will be for internal online banking reference. Is not delivered with 'Wire'.

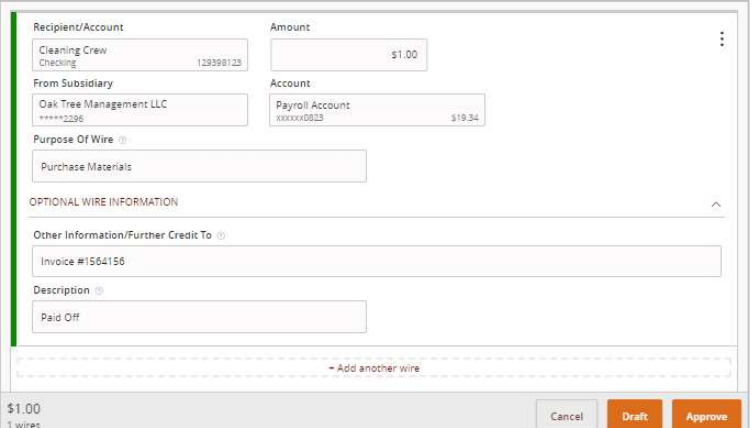

+ Add another wire

Recipient/Account

Cleaning Crew

**From Subsidiary** 

Purpose Of Wire Purchase Materials OPTIONAL WIRE INFORMATION Other Information/Further Credit To Invoice #1564156 Description Paid Off

 $$1.00$ 

wire:

Oak Tree Management LLC

#### Wire Payment

- 16. Click on '+Add another wire' for additional wires.
- 1. Click on 'Draft' or 'Approve' depending on user rights.

**NOTE:** Click on 'Draft' to 'Save' the 'Wire' for 'Users' with 'Approval Rights'.

**NOTE:** Click on 'Approve' to 'Approve' the 'Wire' with your 'Token'.

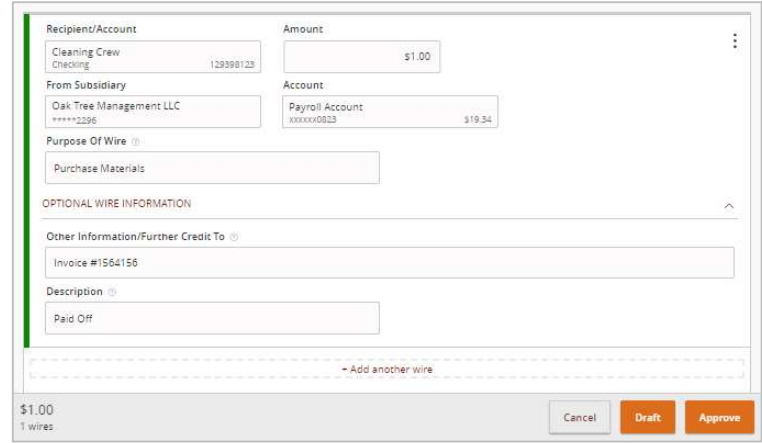

## **Managing Wires**

**NOTE:** 'Users' with 'Approval Rights' can 'Approve' the 'Wire' that was 'Drafted' in the 'Activity Center'.

- 2. Click on 'Activity Center' under the 'Transaction' menu.
- 3. Click on the three dots on the right-hand corner for the 'Wire' and click on 'Approve' from the 'Actions' drop-down.

**NOTE:** You can 'Toggle Details', 'Cancel Wire', Inquire' about 'Wire', 'Copy', or 'Print Details' for the wire.

#### **\*If you need to 'Cancel' a 'Wire' and the 'Cancel' option is not available, call Treasury Support – 972-349-6195.**

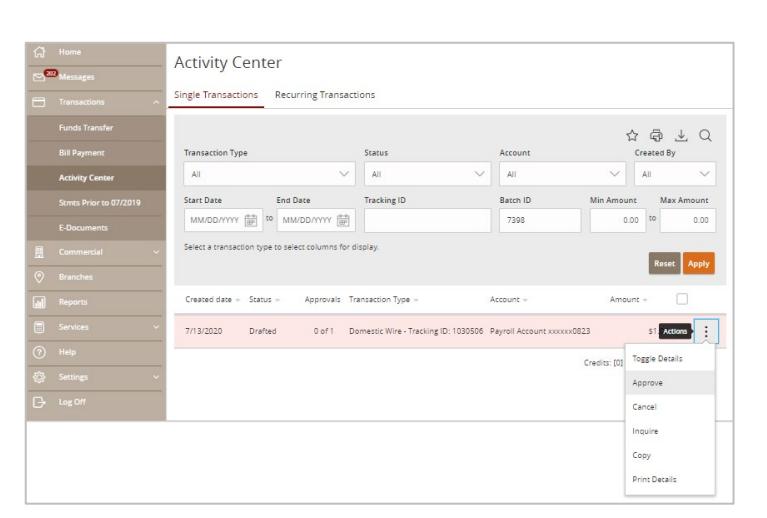

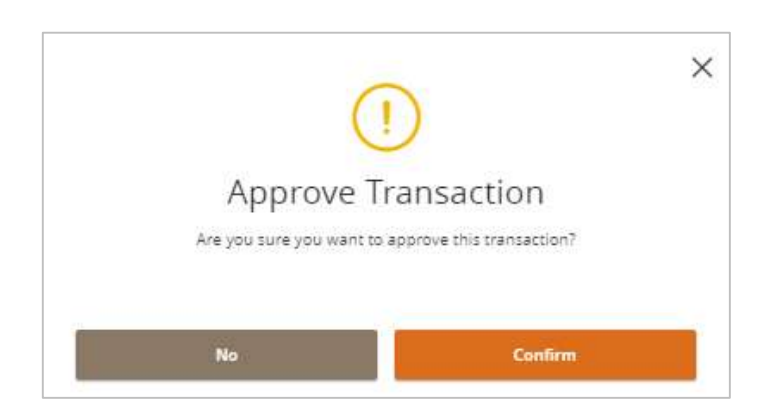

4. Click the 'Confirm' button.

Questions? Call our customer support. Phone: 833-VERITEX (833-837-4839) or 469-443-9912 (Treasury Support: 972-349-6195) Revised 05/1/2022

Wire Payment

- 5. Enter the 'Secure Access Token' code.
- 6. Click 'Verify'.

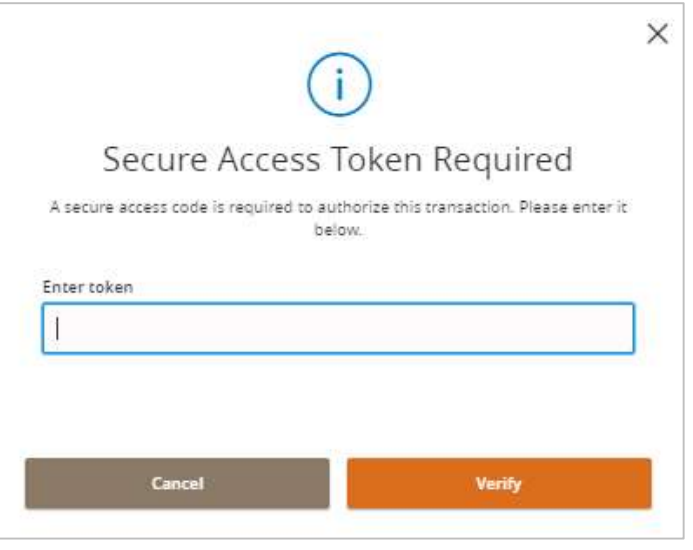

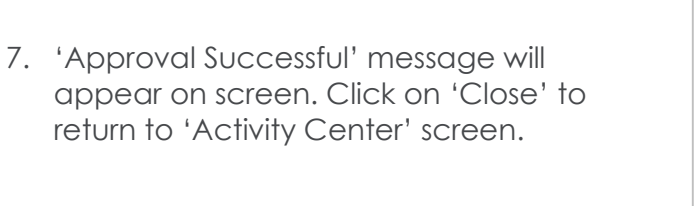

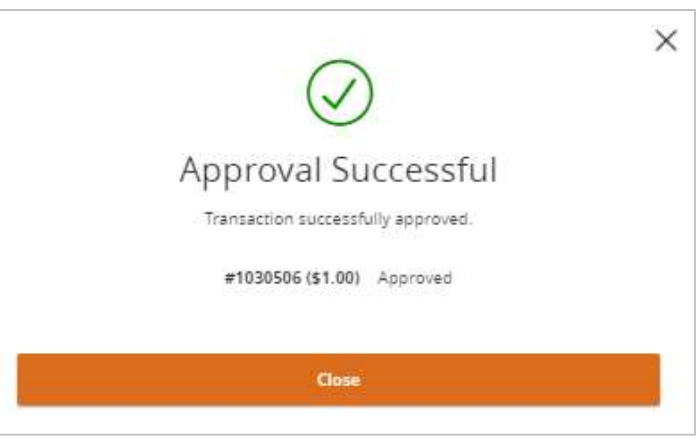

\*If you would like to setup 'Wire Notifications' for both 'Incoming' and/or 'Outgoing' 'Wires' please send email to treasury@veritexbank.com with a list of accounts you would like them for and a list of who should receive the notices along with their email.